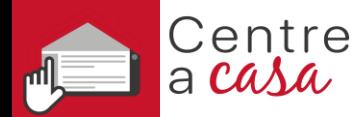

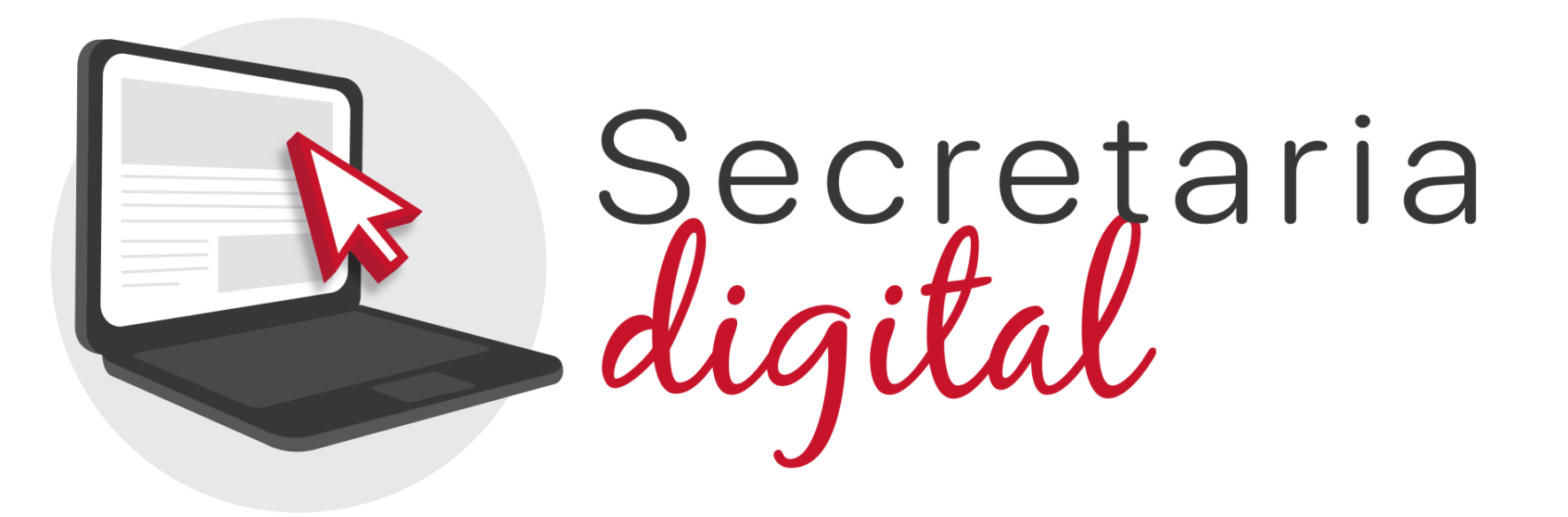

# **PROCÉS D'ADMISSIÓ**

Ensenyaments: Infantil, Primària, ESO i Batxillerat

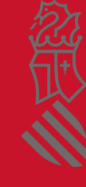

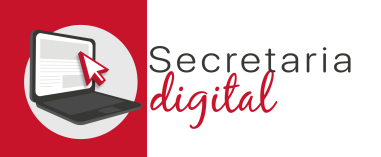

# FASES DEL PROCÉS D'ADMISSIÓ

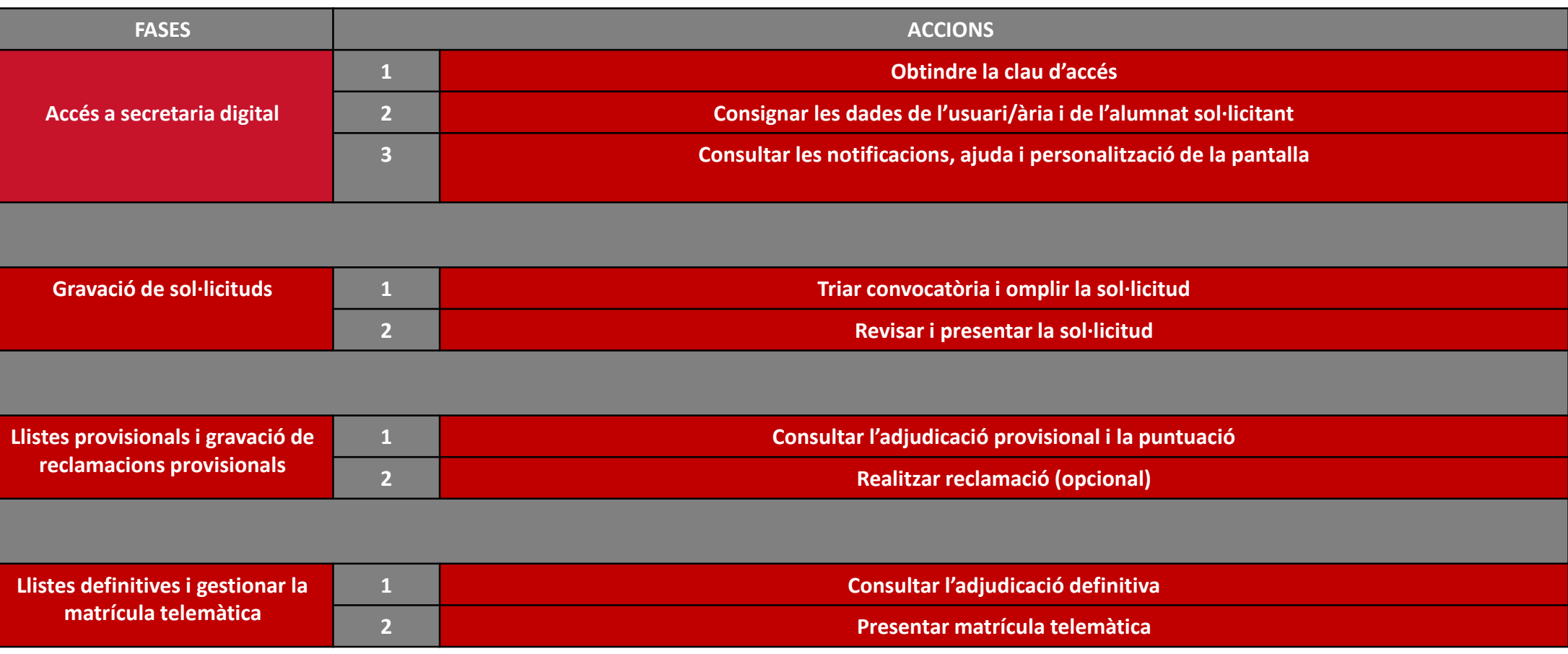

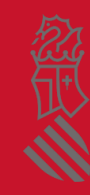

ecretaria

#### FASE: ACCÉS A SECRETARIA DIGITAL

## 1. LA CLAU D'ACCÉS

Per a obtindre la clau d'accés a secretaria digital, les opcions d'identificació són les següents :

- **Identificació per DNI o NIE** (targeta d'estranger, permís de residència o certificat de registre de ciutadà de la Unió) .
- **DNIe** /**certificat electrònic** /**Cl@ve PIN**/ **Cl@ve Permanent** .

Si no podeu identificar -vos amb cap de les opcions indicades, heu d'acudir al centre educatiu que voleu sol·licitar com a primera opció amb un document que acredite la vostra identitat .

**Amb només un usuari/ària podreu tramitar les sol·licituds de diferents fills i filles per als diferents ensenyaments, o la vostra, en cas de ser major d'edat .**

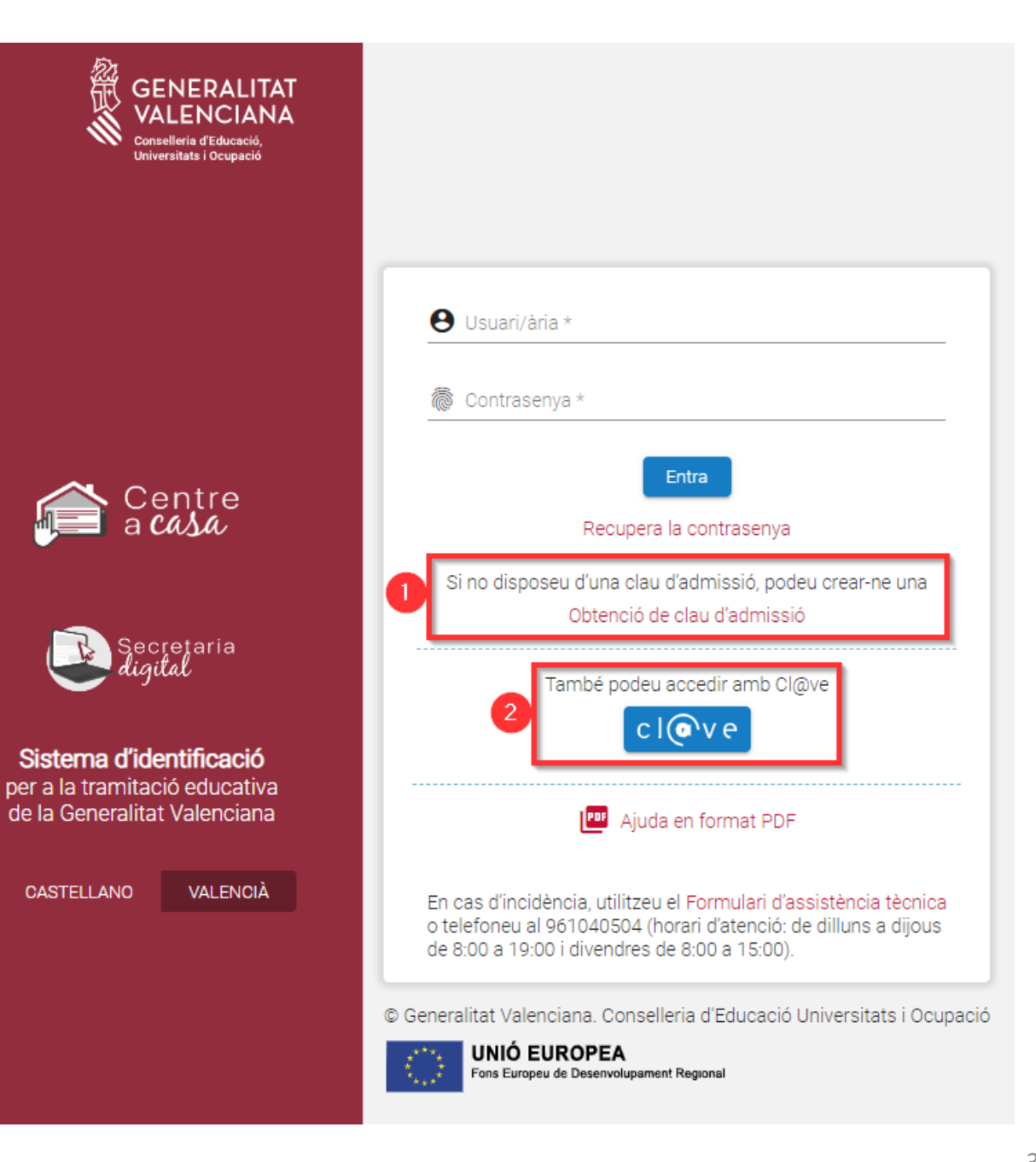

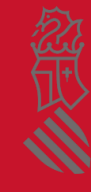

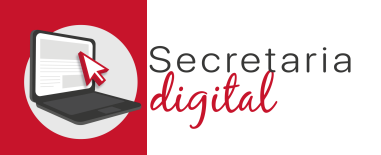

## OPCIONS D'IDENTIFICACIÓ

### **1. Identificació amb DNI + IDESP / NIE + IXESP**

### **2. DNIe** / **certificat electrònic** /

### **[Cl@ve](mailto:Cl@ve) PIN** / **Cl@ve Permanent**

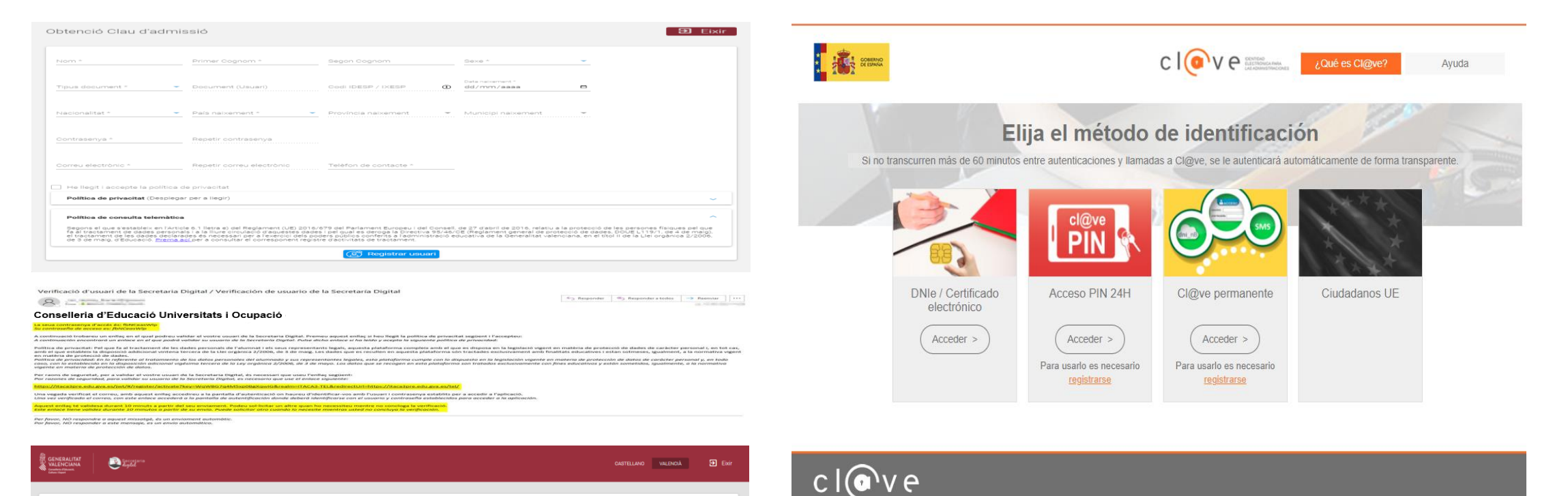

 $Accedr$ 

© Gobierno de España · Cl@ve v2.1.3

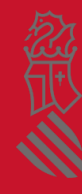

Activació de compte El seu compte s'ha activat correctamer

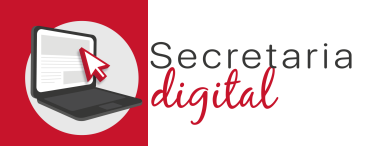

# 2. DADES DE L'USUARI/ÀRIA

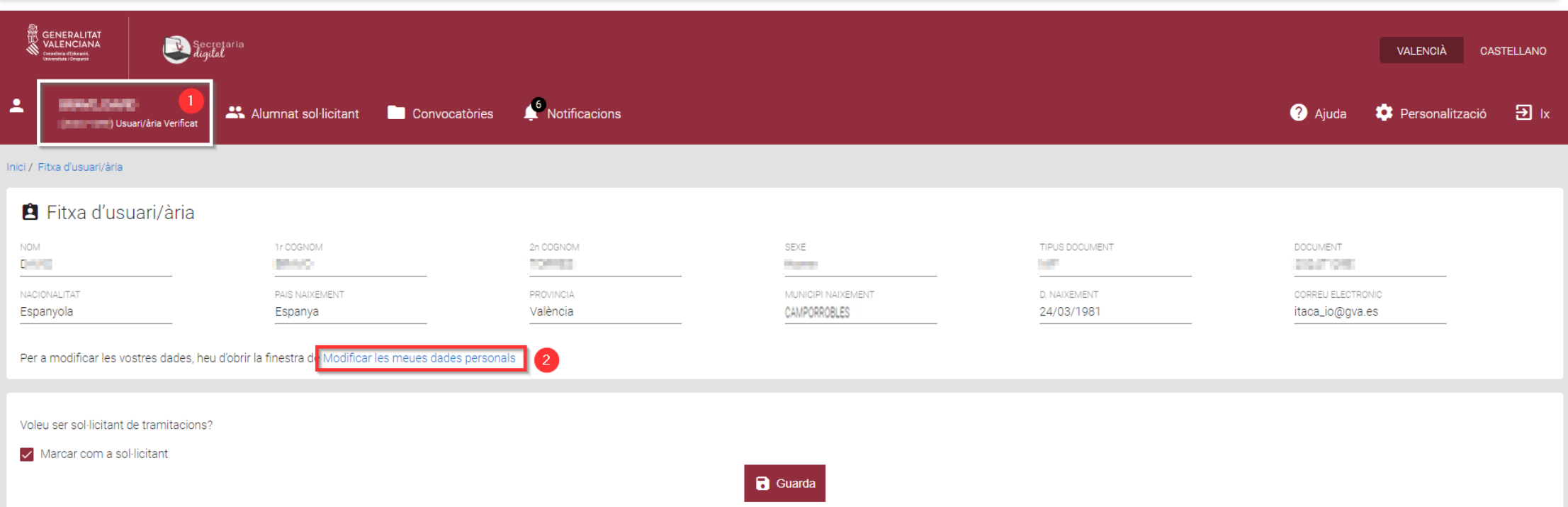

Heu de completar les dades de la **fitxa d'usuari/ària**. En cas de voler modificar-les, teniu l'opció "**Modificar les meues dades personals**".

Podeu triar l'opció *"***Marcar com a alumne/a sol·licitant**" si sou majors d'edat i participar en qualsevol convocatòria d'admissió.

Recordeu **guardar** per a gravar els canvis.

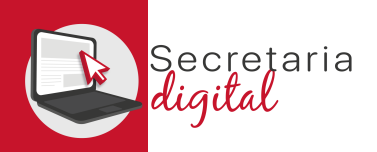

FASE: ACCÉS A SECRETARIA DIGITAL

## ALTA ALUMNAT SOL·LICITANT

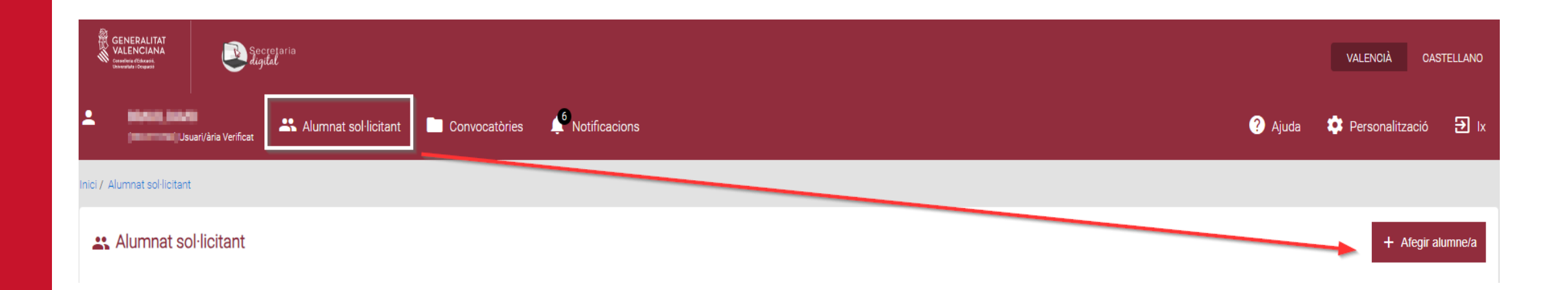

Des de l'opció "**Alumnat sol·licitant**", haureu d'introduir les dades dels fills i filles que participaran en el procés d'admissió, independentment de l'ensenyament al qual opten. Polseu el botó "**Afegir alumne/a**".

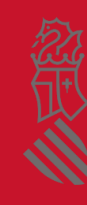

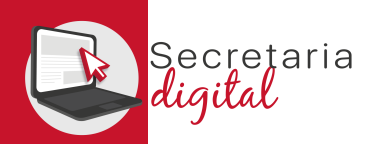

## ALTA ALUMNAT SOL·LICITANT

#### **El** Nou alumne/a sol·licitant

Afegiu les dades personals

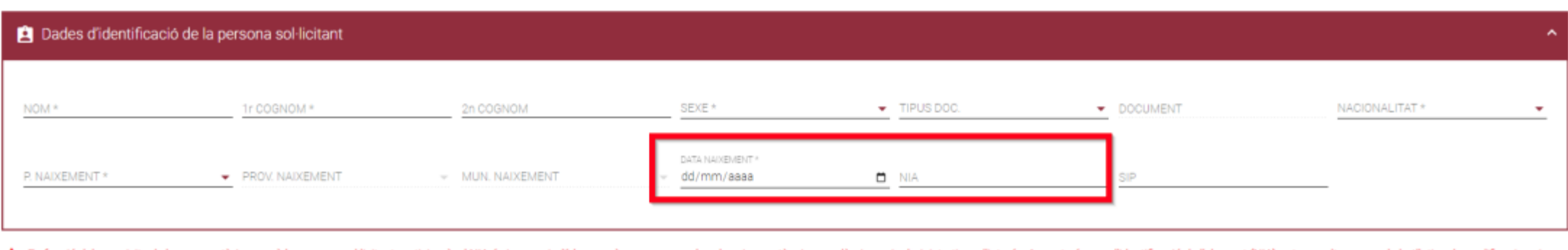

alorades circumstàncies acadèmiques i administratives d'inte la Weh Família

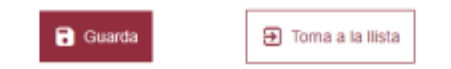

Introduïu les dades d'identificació de l'alumne/a. Si disposeu de NIA (número d'identificació de l'alumnat), és molt recomanable introduir-lo. En funció dels requisits de la convocatòria en la qual participa, el NIA és imprescindible perquè puguen ser valorades circumstàncies acadèmiques i administratives d'interés. El NIA pot consultar-se en els butlletins de qualificacions de l'alumne/a i en el Web Família.

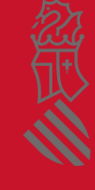

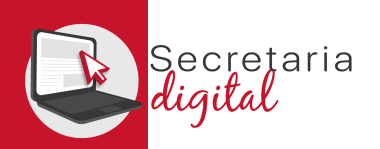

### ALUMNAT SOL·LICITANT

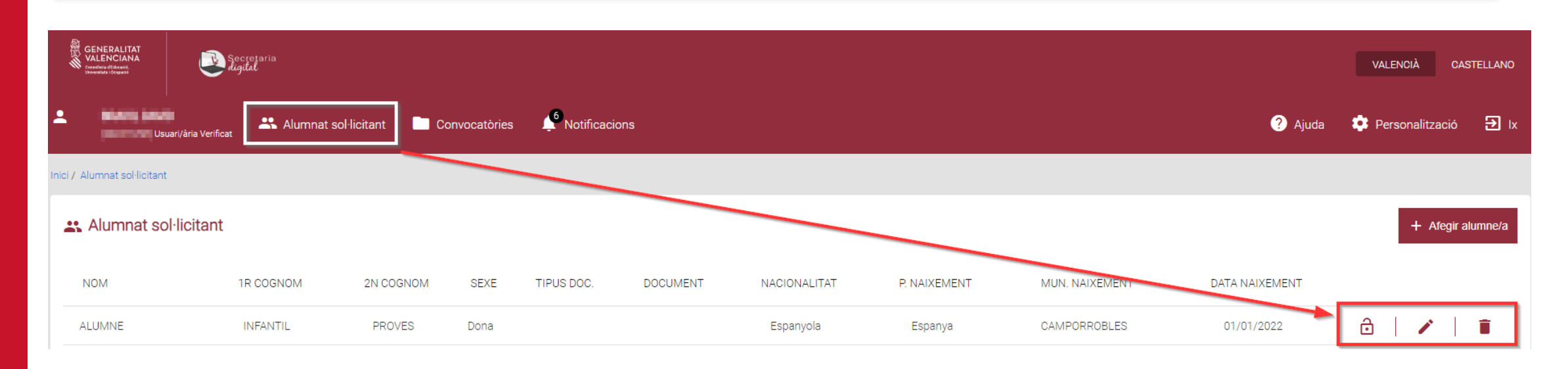

#### **Consulta**

Està segur de voler eliminar aquest sol·licitant? Una vegada eliminat no podrà crear sol·licituds per a aquest sol·licitant

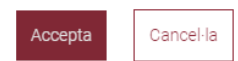

En qualsevol moment podeu actualitzar l'**alumnat sol·licitant**:

- **Activant o desactivant** un/a alumne/a.
- **• Modificant** les dades personals.
- **Eliminant** qualsevol sol·licitant si no està vinculat a una sol·licitud.

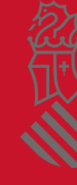

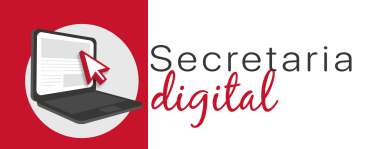

## 3. NOTIFICACIONS

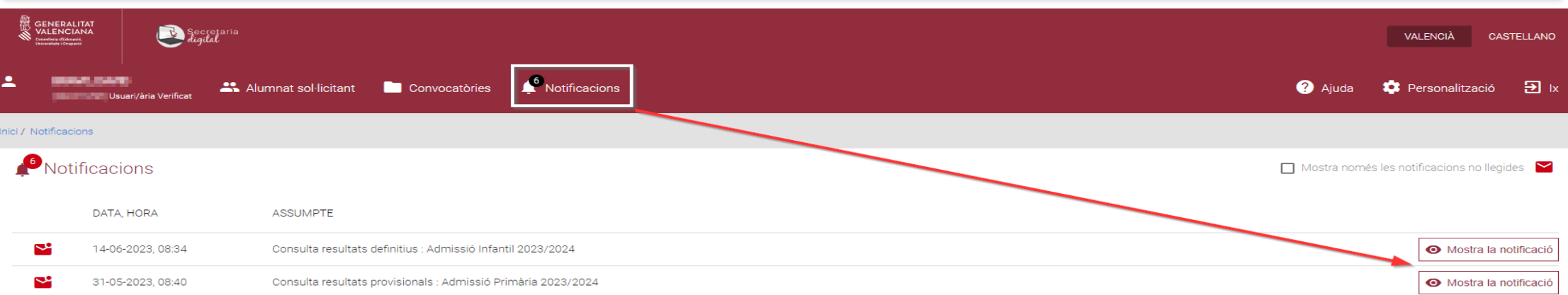

En l'opció "**Notificacions**", rebreu informació sobre les diferents fases d'admissió en què ha presentat una sol·licitud.

A més, com a usuari/ària rebreu un correu a l'adreça electrònica en el moment de validació de la sol·licitud per part del centre. També el rebreu per a consultar els resultats del procés d'admissió.

### Conselleria d'Educació, Universitats i Ocupació

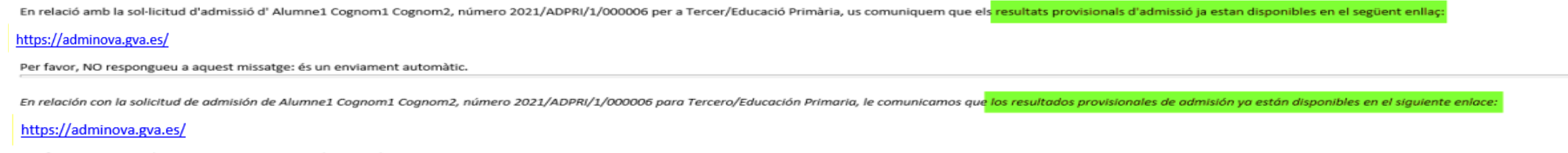

Por favor, NO responda a este mensaje: es un envío automático

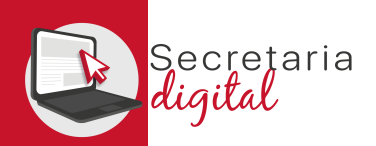

## AJUDA

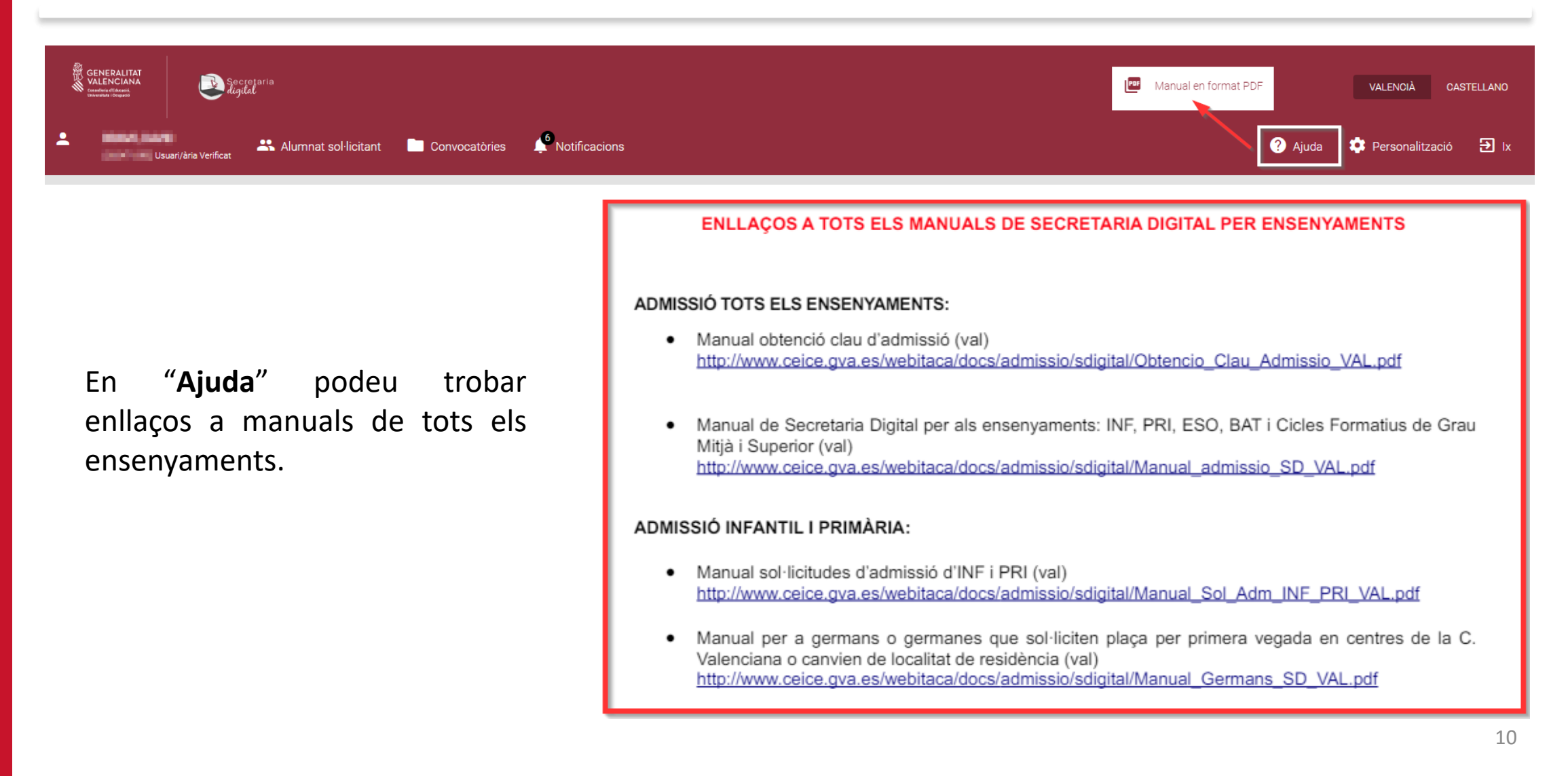

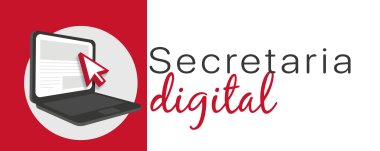

### PANTALLA

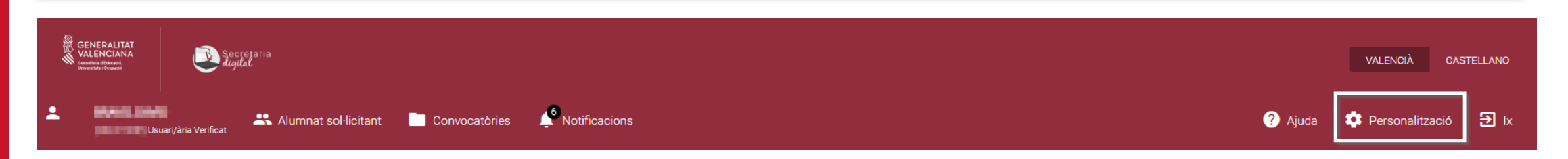

En "**Personalització**" podeu definir les propietats de la pantalla com el contrast o la grandària dels elements.

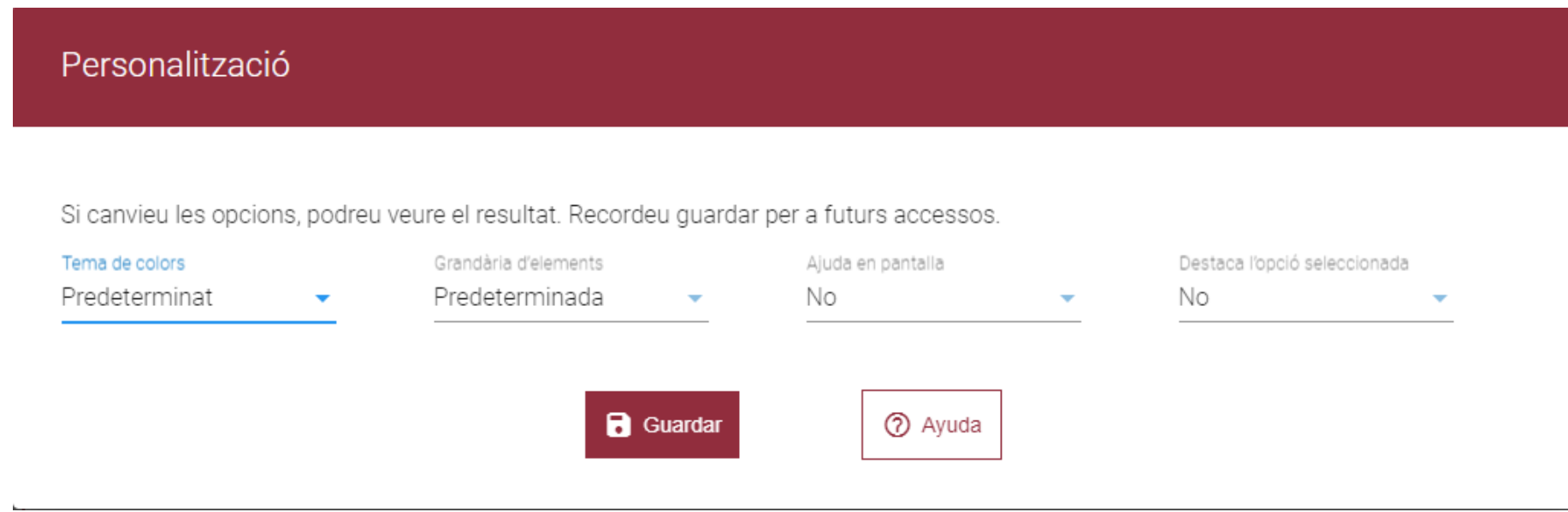

忽叹

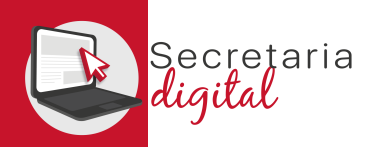

# 1. CONVOCATÒRIA

Elegiu la convocatòria en la qual voleu participar:

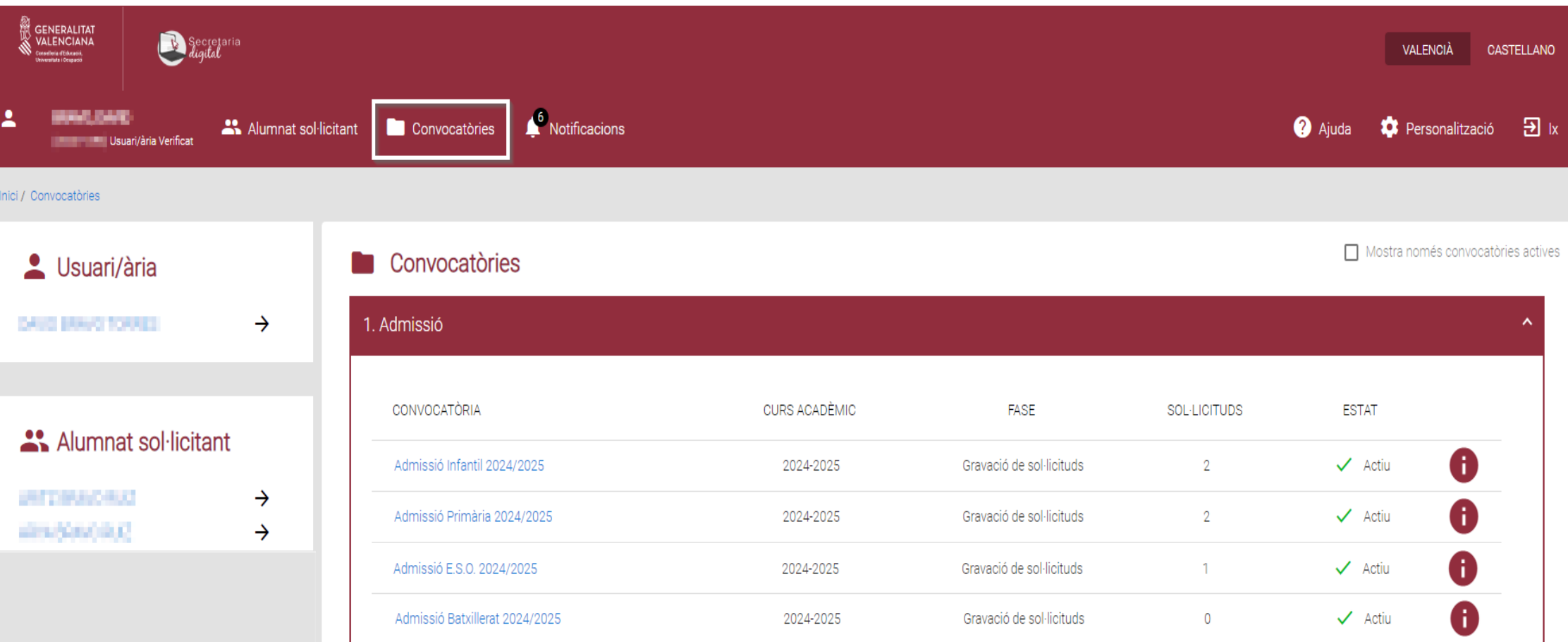

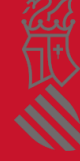

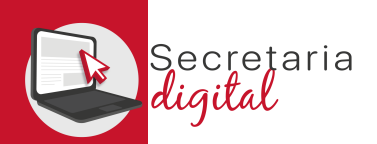

## SOL·LICITUD

En la columna de l'esquerra podeu consultar les dates de les diferents fases del procés. En la fase de **gravació de sol·licituds** podeu crear una sol·licitud nova.

Per a iniciar una sol·licitud nova trieu entre l'alumnat sol·licitant.

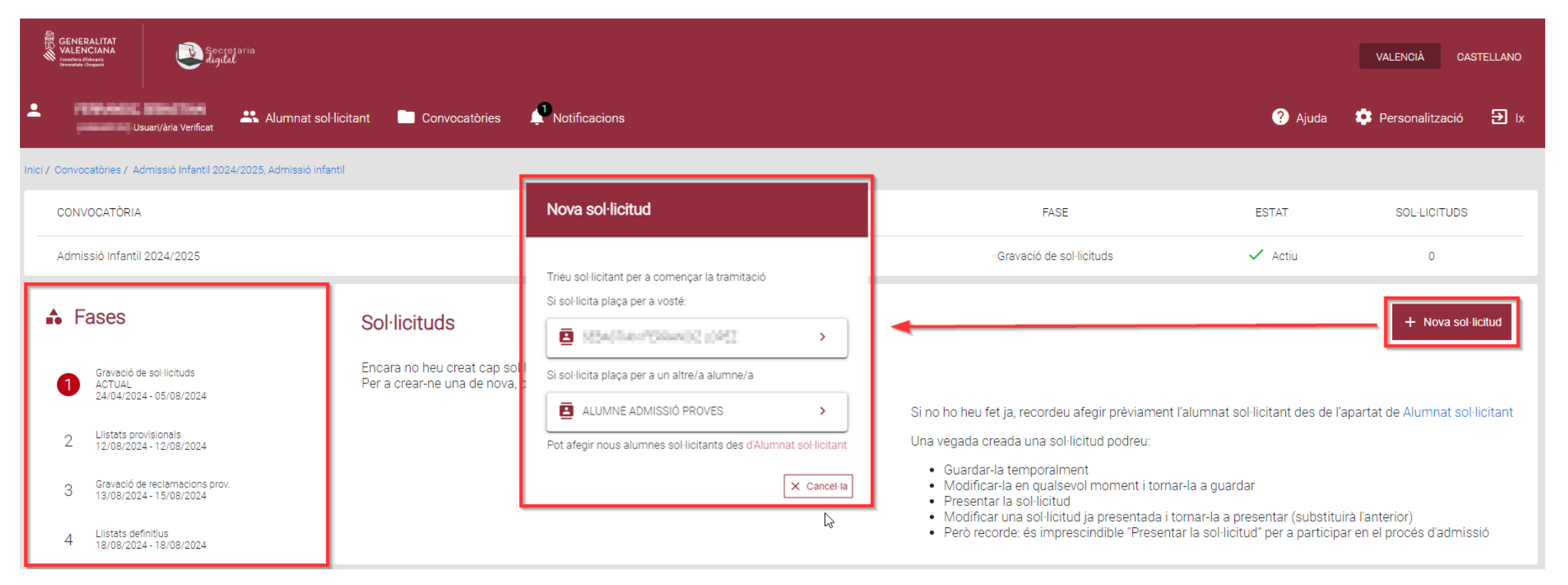

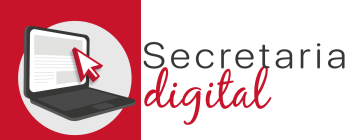

FASE: GRAVACIÓ DE SOL·LICITUDS

## SOL·LICITUD: Informació útil

### Llegiu atentament la **informació útil:**

#### $\blacksquare$  Heu de saber:

Abans de començar amb el formulari, és molt important que tingueu en compte una sèrie de dades:

El termini de presentació de sol·licituds finalitza el **transportante de la contra** 

Podeu crear i tramitar les sol·licituds que vulgueu; ara bé, una vegada finalitzat el termini de presentació, només es tindrà en compte l'última sol·licitud presentada.<br>Podeu guardar la sol·licitud i continuar en un altre

Recordeu finalitzar la sessió fent clic sobre el botó "Ix".

#### Passos que cal seguir:

Aquesta sol·licitud consta de dos passos.

#### Pas 1 - Emplenar sol·licitud

En aquest pas heu d'emplenar la sol·licitud, pantalla a pantalla, amb les vostres dades personals i condicions específiques. Es considera que cada alumne o alumna per a qui se sol·licita plaça és la persona SOL·LICITANT. Heu de seleccionar els centres sol·licitats i crear una llista per ordre de preferència amb la relació de centres que us interesse. Pas 2 - Presentar sol·licitud

Abans de presentar-la, us recomanem que reviseu amb atenció l'esborrany de la sol·licitud que podreu descarregar en la pantalla de presentació.

Si esteu d'acord, procediu a presentar-la.

Una vegada presentada, no la podreu modificar. En qualsevol cas, dins del termini de presentació podreu fer una nova sol·licitud que substituïsca l'anterior.

Recordeu que heu de presentar una sol·licitud per cada alumne o alumna sol·licitant.

 $\triangleright$  Continua

 $\mathfrak{D}$  ix del formulari

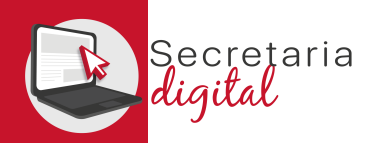

### SOL·LICITUD: Dades del sol·licitant

### Completeu les dades:

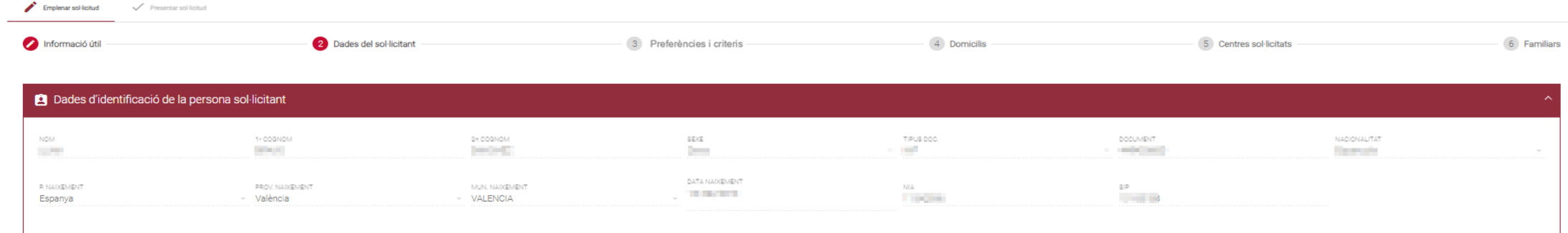

#### **B** Estudis actuals (opcional) PROVINCIA MUNICIPI **CENTRE**<br>- The contract the district process of the contract of the  $\sim 100$  $\frac{CURS}{T}$ ESTUDIS **Brasil Americ** + Restableix

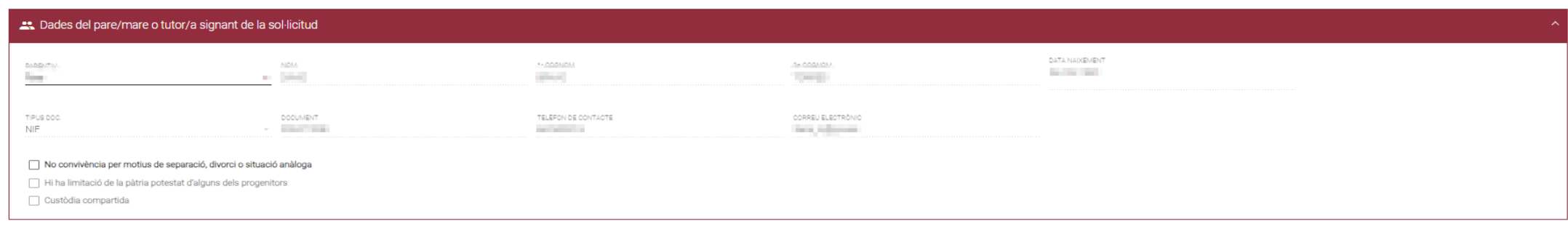

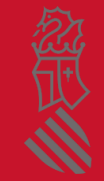

**B** Guarda i continua

 $\boxed{\rightarrow}$  Ix del formulari

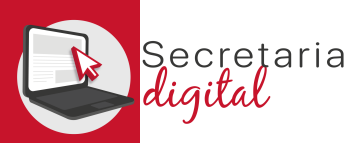

## SOL·LICITUD: Preferències i criteris

Les preferències i els criteris poden variar en funció de l'ensenyament i de la normativa vigent.

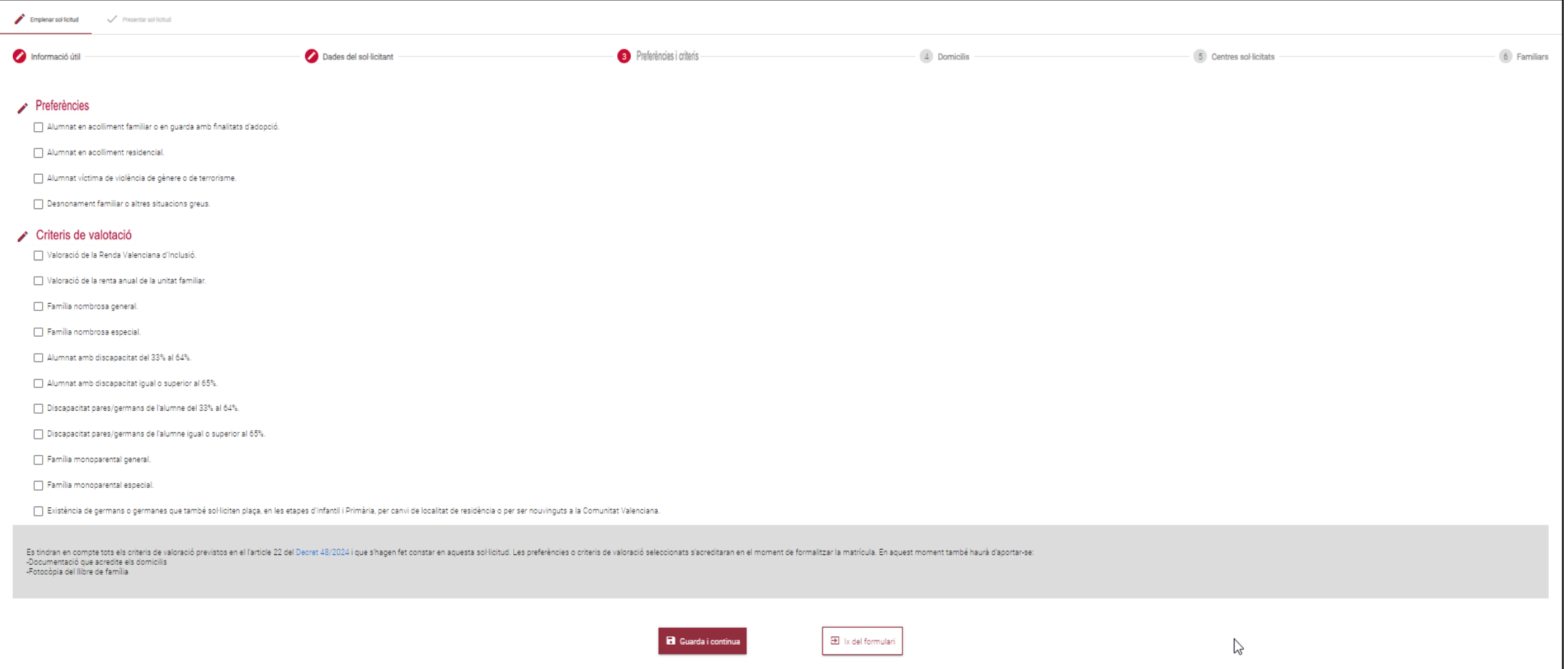

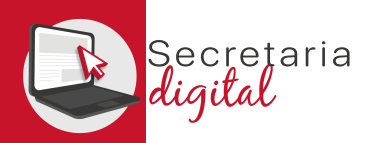

FASE: GRAVACIÓ DE SOL·LICITUDS

## SOL·LICITUD: Domicilis

### Consigneu el domicili o els domicilis familiars i/o laborals:

Emplenar soi-licitud / Presentar soi-licitud Dades del sol·licitant Preferències i criteris 6 Familiars Informació útil 4 Domicilis 5 Centres sol·licitats A Domicilis Domicili 1 ADREÇA<br>Herêmê TIPUS DOM. TIPUS VIA NÚM. Familiar  $\tau$  . Hence, TELEFON PROVÍNCIA MUNICIPI LOCALITAT **CONTRACTOR CONTRACTOR STATE State** Elimina

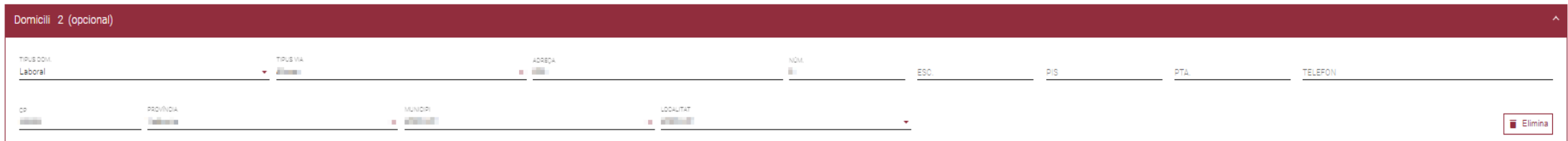

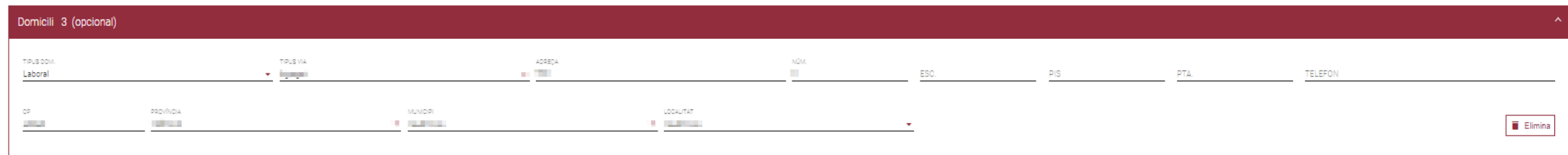

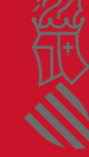

 $\mathbf{\Theta}$  ix del formulari

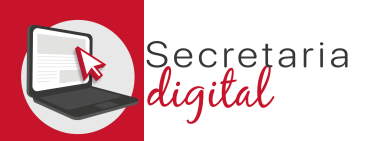

## SOL·LICITUD: Centres sol·licitats

Seleccioneu els centres en els quals voleu sol·licitar plaça, indicant el domicili i la circumstància específica. Podeu ordenar-los segons la seua preferència amb les fletxes de pujar i baixar, o deseleccionar si ho preferiu.

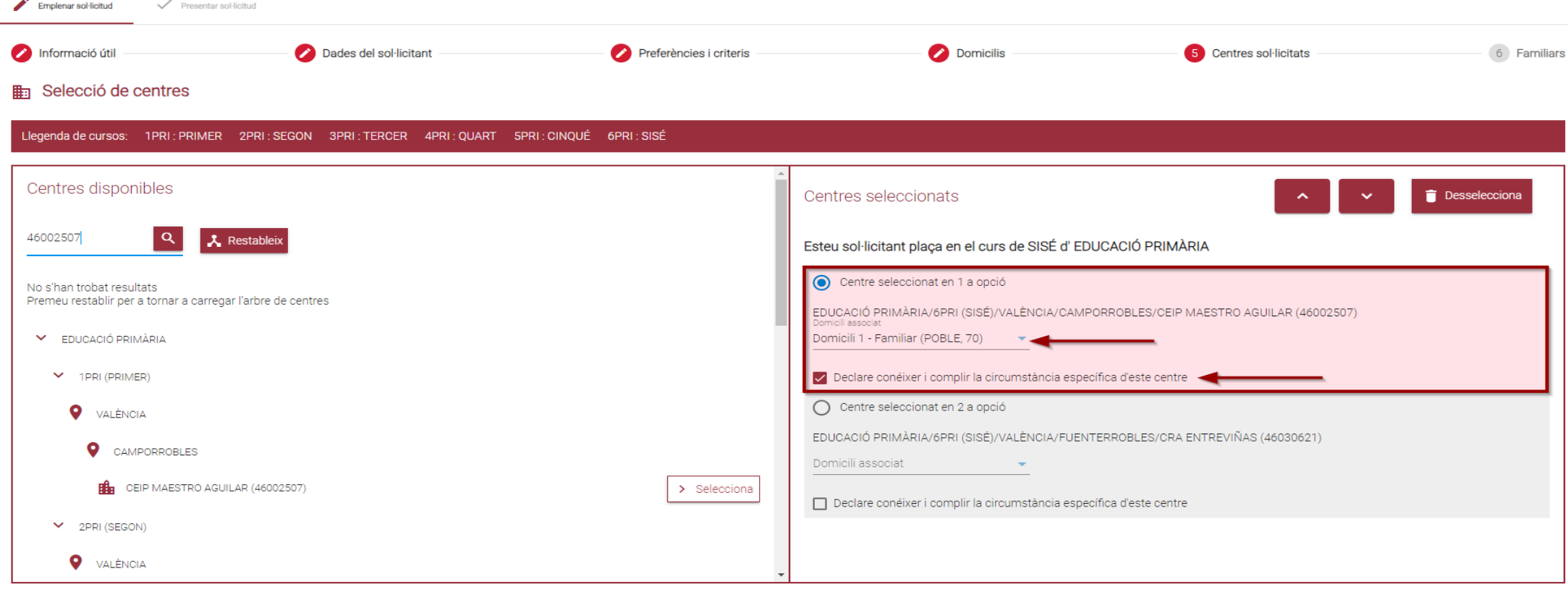

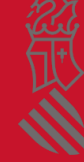

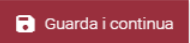

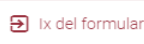

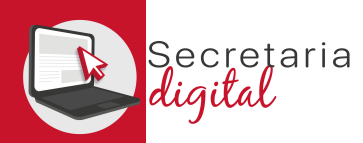

## OMPLIU LA SOL·LICITUD (familiars)

Podeu afegir o editar familiars tant de la unitat familiar de convivència com de no convivència des del botó "**Afegir familiar**":

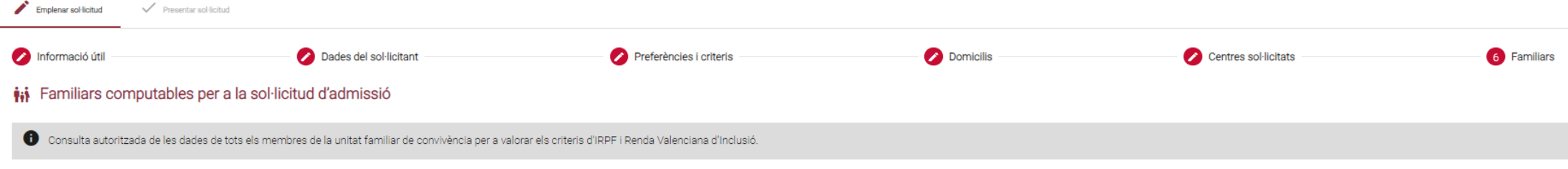

#### Unitat familiar de convivència

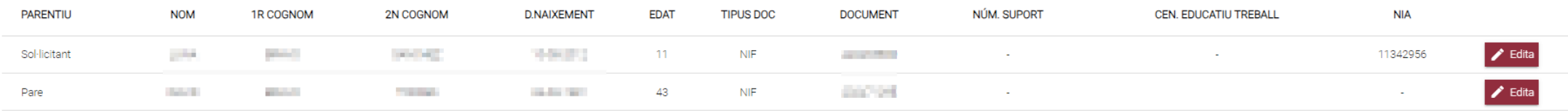

#### Membres de la família que no conviuen

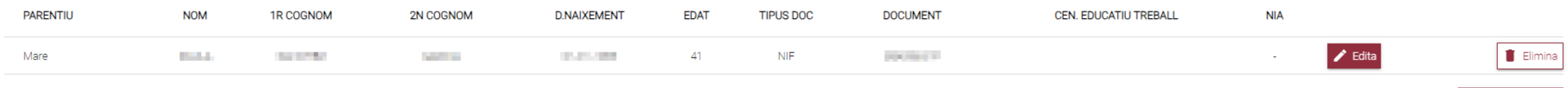

#### Autorització de la consulta d'IRPF / RVI

La persona signant de la sol·licitud autoritza la Conselleria d'Educació, Universitats i Ocupació a obtindre la informació necessària de tots els membres inclosos en la unitat familiar de convivència per a valorar els crit s'ha d'indicar el seu DNI o NIE amb el corresponent número de suport (IDESP o IXESP). El número de suport no s'ha d'informar en el cas de pare/mare/tutor/tutora signant de la sol·licitud que haja accedit amb DNI/NIE i núme

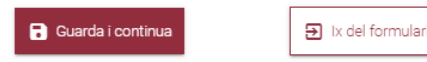

+ Afegir familiar

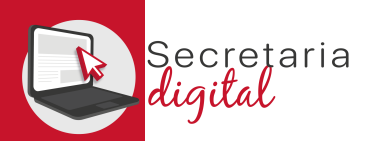

### 2. REVISAR ESBORRANY

Reviseu l'esborrany de la seua sol·licitud abans de presentar-lo. Després, llegiu i accepteu la declaració responsable.

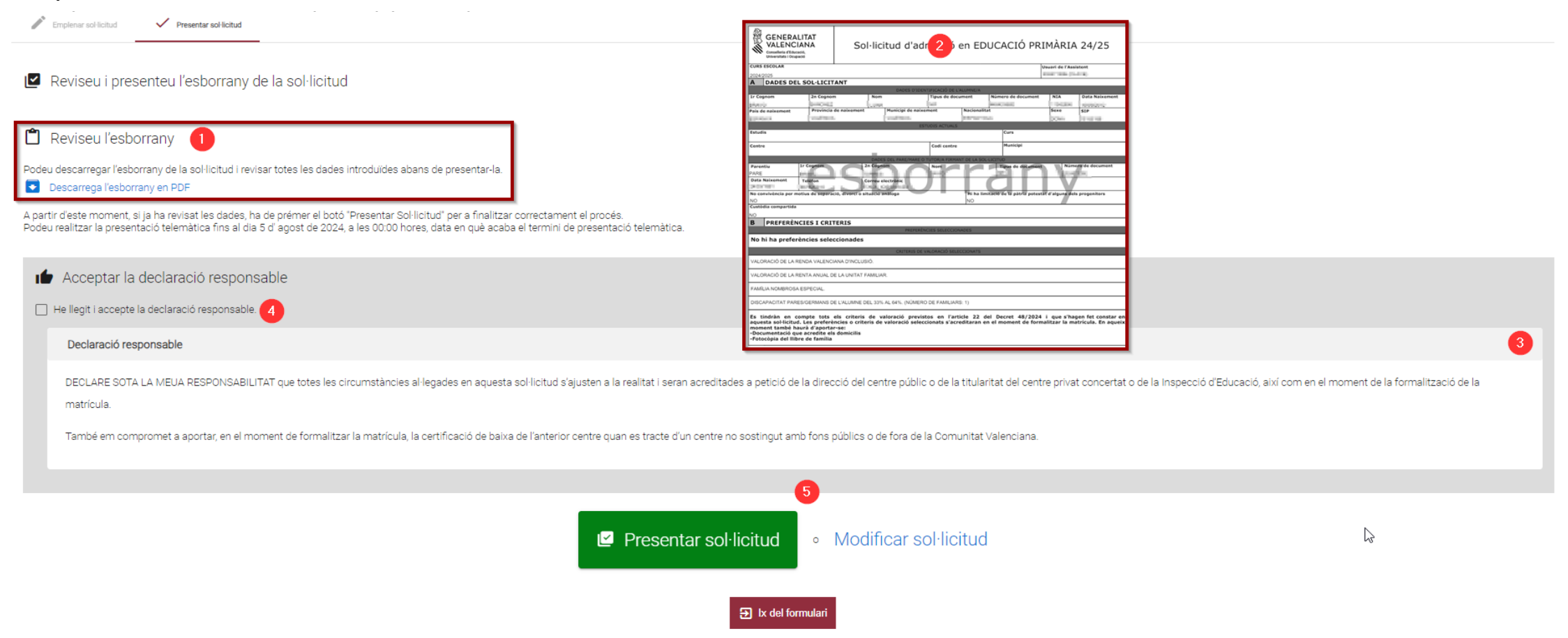

FASE: GRAVACIÓ DE SOL·LICITUDS

### PRESENTAR SOL·LICITUD

### Este missatge indica que la sol·licitud està presentada.

Emplenar sol·licitud v Presentar sol·licitud

ecretaria

aital

La vostra sol·licitud ha sigut presentada

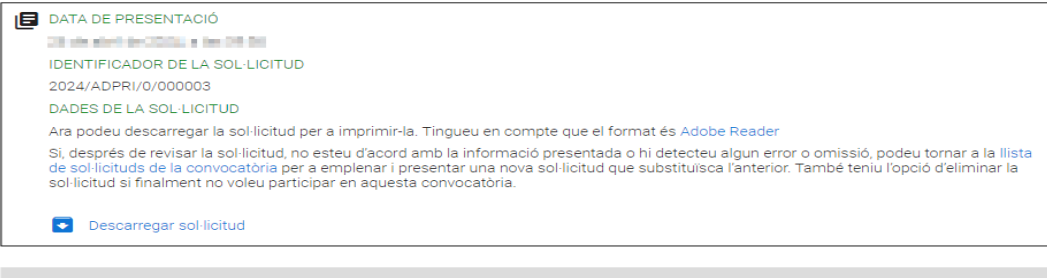

DECLARE SOTA LA MEUA RESPONSABILITAT que totes les circumstàncies al·legades en aquesta sol·licitud s'ajusten a la realitat i seran acreditades a petició de la direcció del centre públic o de la titularitat del centre privat concertat o de la Inspecció d'Educació, així com en el moment de la formalització de la matrícula.

 $\triangleright$ 

També em compromet a aportar, en el moment de formalitzar la matrícula, la certificació de baixa de l'anterior centre quan es tracte d'un centre no sostingut amb fons públics o de fora de la Comunitat Valenciana.

 $\mathbf{B}$  Ix del formulari

### En la pantalla de sol·licituds l'**estat** serà presentada

#### **Sol**·licituds

#### STANDARD CANADIA RES **ID. SOL-LICITUD** ÚLTIMA MODIFICACIÓ DATA DE CREACIÓ **ESTAT** 2024/ADPRI/0/000003 26/04/2024 24/04/2024 Presentada Accions

+ Nova sol·licitud

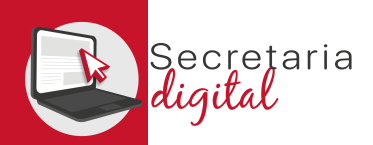

## RESULTATS PROVISIONALS

Una vegada resolta la fase d'adjudicació provisional, tots els/les ciutadans/anes rebran un correu electrònic que avisarà de com i quan consultar els resultats.

GVA Informa. Consulta dels resultats definitius d'admissió / Consulta de los resultados definitivos de admisión

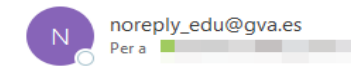

### Conselleria d'Educació Universitats i Ocupació

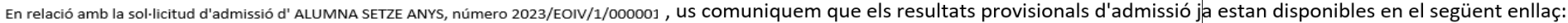

#### https://adminova.gva.es/

Per favor, NO respongueu a aquest missatge: és un enviament automàtic.

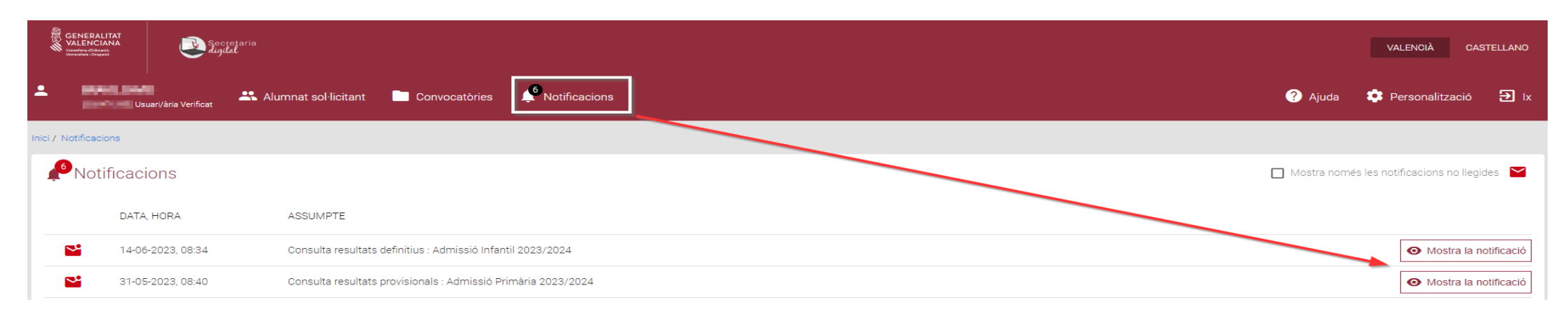

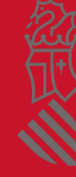

Respon a tothom

 $\rightarrow$  Reenvia

Respon

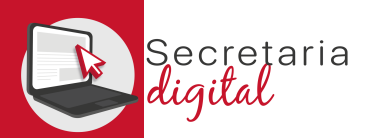

### RESULTATS PROVISIONALS

Una vegada resolta la fase d'adjudicació provisional, tots els/les ciutadans/anes rebran un correu electrònic que avisarà de com i quan consultar els resultats.

**Sol**·licituds eure resultat<sub>in a</sub>djudicació eure Historia LEASE REPORTS DIAMONDS. Descarregar sol·l **ID. SOL-LICITUD** ÚLTIMA MODIFICACIÓ DATA DE CREACIÓ **ESTAT** 2023/ADPRI/1/000207 20/04/2023 20/04/2023 Adjudicació provisional Accions Adjudicacions provisionals  $\sim$ Adjudicacions definitive Dades d'identificació de la persona sol·licitant NOM 1r COGNOM 2n COGNOM SEXE TIPUS DOC. DOCUMENT NACIONALITAT **Contractor Contractor CONTRACTOR County Contract** and the company's property of Espanyola DATA NAIXEMENT **DOOV NAIVEMENT DINAIVEMENT** MUNI NAIVEMENT NIA. SIP The State State Espanya València VALÈNCIA **CONTRACTOR CONTRACTOR** 

PUNTUACIÓ PARTICULAR DE CADA CENTRE SOL·LICITAT

(Per a consultar el detall de cada puntuació, premeu en cada una de les opcions per a desplegar-la)

(\*)L.E. :Llista d'espera

Quedarà en llista d'espera en totes les seues opcions prioritàries en les quals no haja sigut admés/a (o en totes les opcions en cas de no ser admés/a en cap). La llista d'espera la gestiona cada centre, una vegada publica

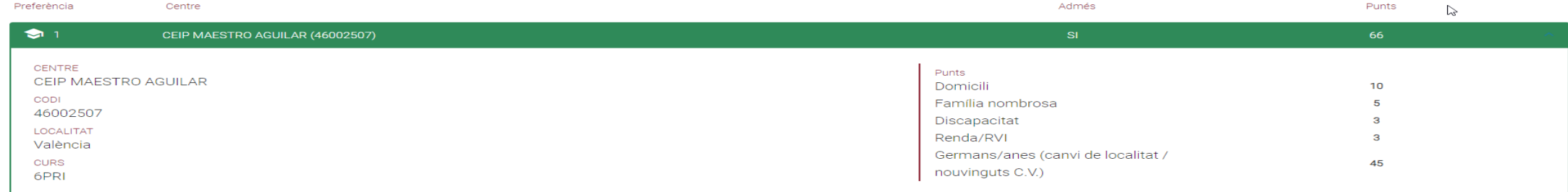

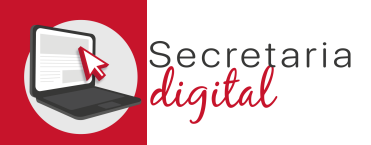

FASE: RECLAMACIÓ

# RECLAMACIÓ RESULTATS PROVISIONALS

Una vegada resolta la fase d'adjudicació provisional, tots els/les ciutadans/anes tenen l'opció de reclamar els resultats provisionals.

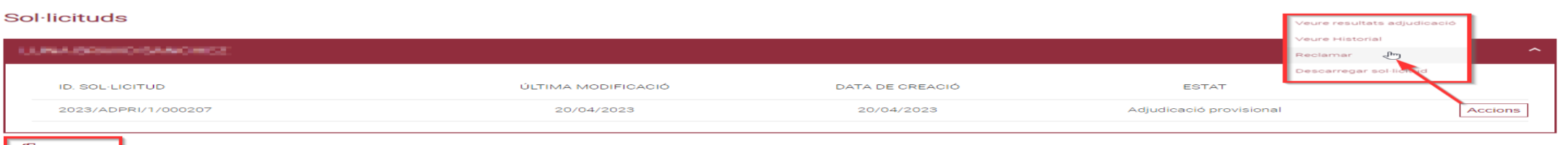

mulari de reclamació per a la sol·licitud 2023/ADDDI/1/000207 de la persona sol·licitant amb NIE 4 - Internacional de la persona del li

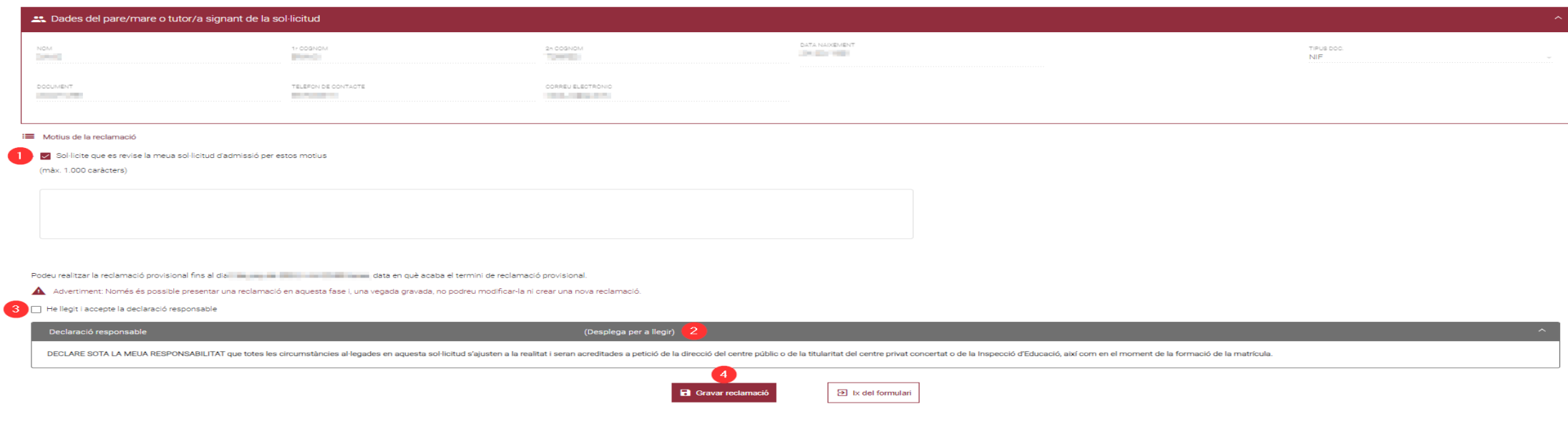

24

### RESULTATS DEFINITIUS

Una vegada resolta la fase d'adjudicació definitiva, tots els/les ciutadans/anes rebran un correu electrònic que avisarà de com i quan consultar els resultats.

**Sol**·licituds

ecretaria

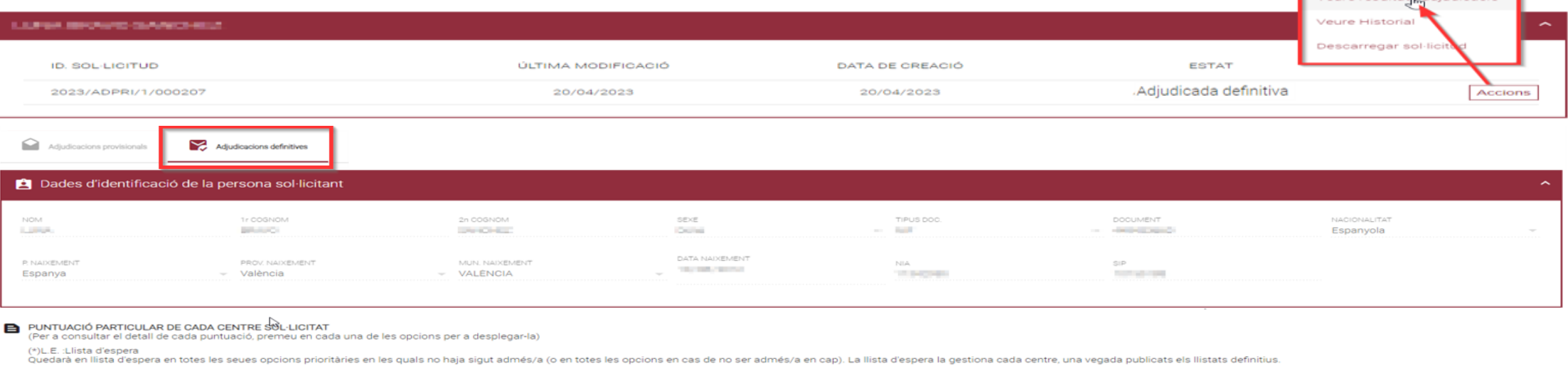

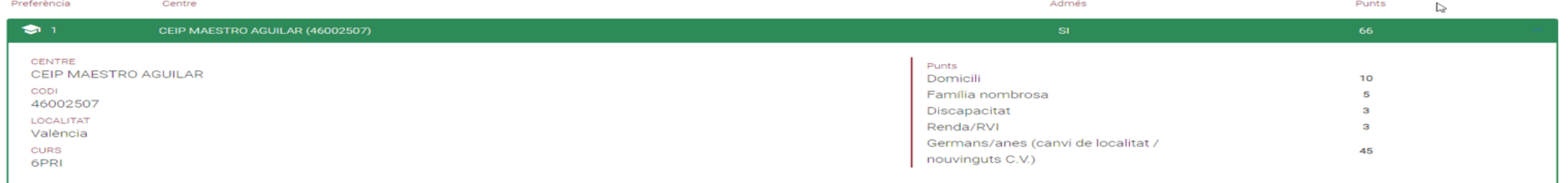

veure resultate adjudicació

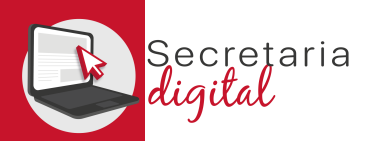

## PRESENTAR MATRÍCULA

Podem gestionar la matrícula des dels resultats definitius de la nostra sol·licitud d'admissió.

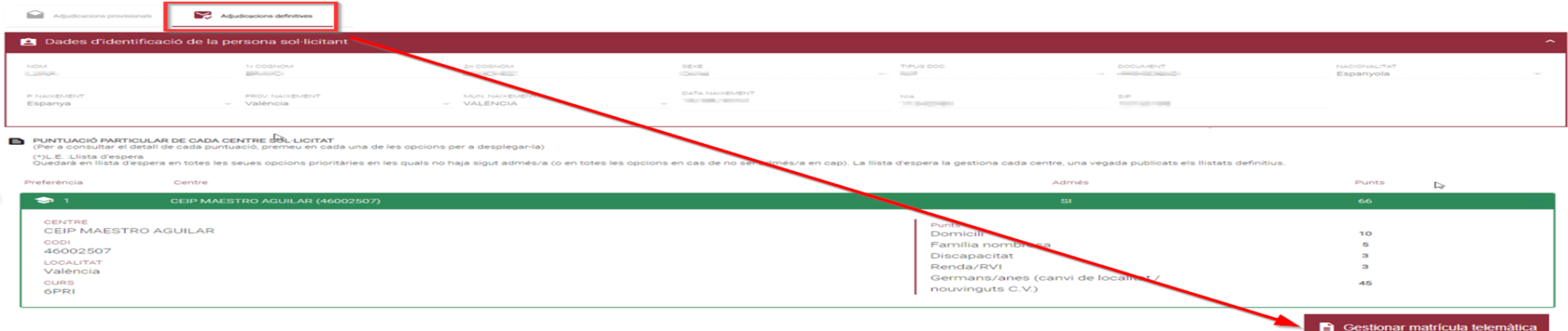

### O des de la convocatòria de matrícula de l'ensenyament en què hem sigut admesos.

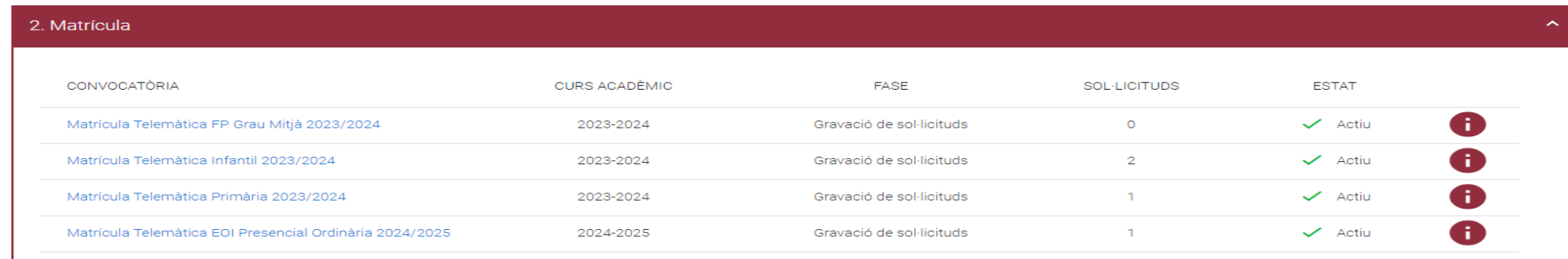

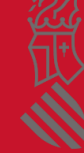

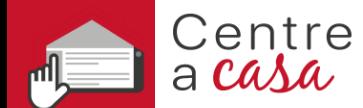

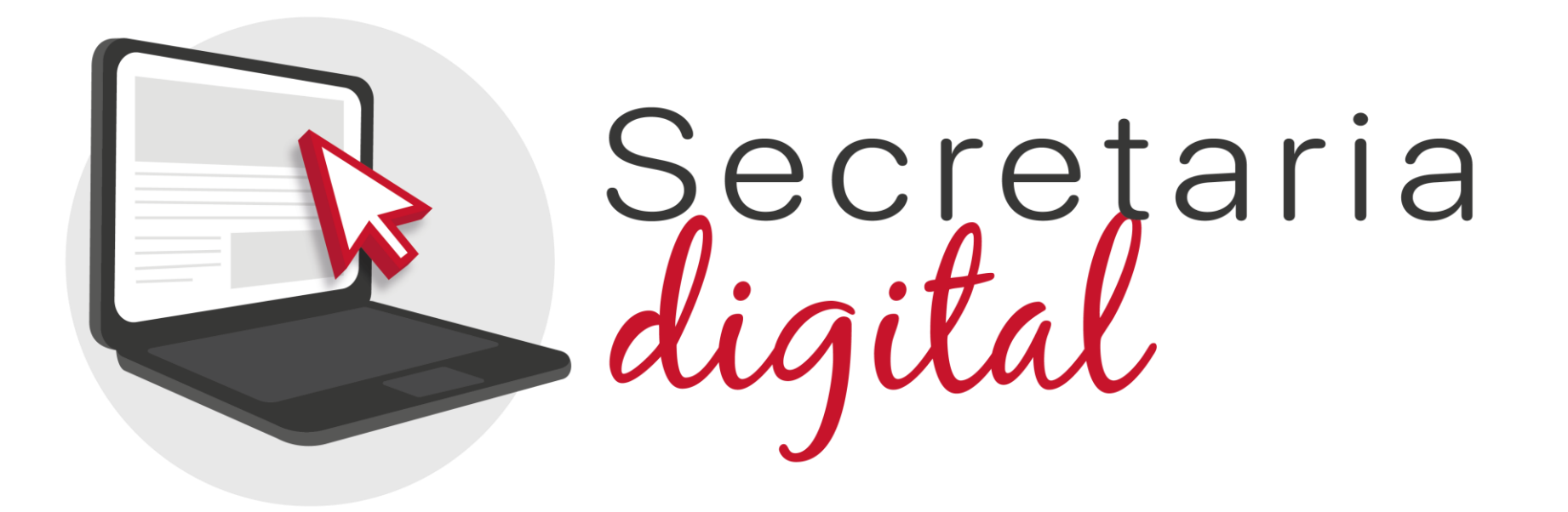

## Gràcies per la vostra atenció

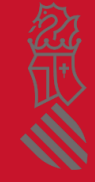